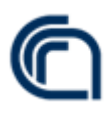

# *L'organizzazione contabile e la modalità di ricerca dei flussi finanziari per la rendicontazione del Programma Nazionale di Ricerche in Antartide (PNRA)*

# Rapporto Tecnico

# A cura di

# Isabella Vitali, Simone Pecce, Alessio Neri, Francesca Nuccetelli

CNR - Dipartimento di Scienze del Sistema Terra e Tecnologie per l'Ambiente

Dicembre 2021 ISSN: 2239-5172 n. DTA/36-2021

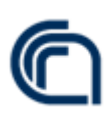

#### *Introduzione*

Il PNRA Programma Nazionale di Ricerche in Antartide, istituito nel 1985 con legge n. 284 del 10/06/1985, è in carico al Ministero dell'Università e Ricerca (MUR) ed ha l'obiettivo di promuovere e supportare la ricerca nazionale in Antartide, garantendo il mantenimento di adeguate infrastrutture per la ricerca (in Antartide e in Italia) e il finanziamento di attività di ricerca selezionate attraverso bandi competitivi. Il Decreto Ministeriale emanato dal Ministero dell'Istruzione, dell'Università e della Ricerca (MIUR) di concerto con il Ministero dello Sviluppo Economico (MiSE) in data 30 settembre 2010 impartisce nuove disposizioni in merito all'attuazione del Programma Nazionale di Ricerche in Antartide (PNRA) e, tra l'altro, revoca l'affidamento delle funzioni di attuatore del PNRA al "Consorzio per l'Attuazione del Programma Nazionale di Ricerche in Antartide S.C.r.l.", costituito in data 17 aprile 2003 tra ENEA, CNR, INGV e OGS;

Attualmente i soggetti impegnati nel programma, con diversi compiti e ruoli, sono:

- 1) la Commissione Scientifica Nazionale per l'Antartide CSNA, organo consultivo del Ministro istituito presso il MUR, che ha tra i suoi compiti quello di (i) definire su base triennale le linee strategiche del PNRA, in coerenza con gli obiettivi del PNR, e (ii) sostenere e portare a termine il processo di valutazione delle proposte sottomesse ai bandi competitivi in ottemperanza all'art.2 DI 30/09/2010;
- 2) il CNR Dipartimento Scienze del Sistema Terra e Tecnologie per l'Ambiente DSSTTA che assicura il coordinamento e la programmazione delle attività scientifiche. Ha il compito di predisporre il piano esecutivo annuale (PEA), con il supporto di ENEA, e di assicurare la gestione amministrativo-contabile nei termini stabiliti dal DI 30/09/2010 art. 3 e art.4;
- 3) ENEA, a cui è affidata l'attuazione logistica del programma, le azioni tecniche e logistiche, la responsabilità dell'organizzazione delle spedizioni, la responsabilità delle azioni necessarie a supportare le attività nelle zone operative (sotto il 60°S) secondo quanto stabilito dal DI 30/09/2010 art. 5;

Le attività di ricerca e Il fabbisogno di spesa del PNRA sono organizzati su base annuale con la redazione di Programmi Esecutivi Annuali (PEA) da parte del CNR, che vengono approvati dal MUR con Decreto Ministeriale e finanziati dallo stesso per un importo di 23 milioni di euro a partire dal PEA 2013.

Il piano finanziario e le informazioni riportate nei Programmi Esecutivi Annuali sono organizzati e redatti sulla base di 5 macrovoci che danno modo di rappresentare in modo omogeneo tutte le categorie di attività che sono alla base di un buon funzionamento del Programma e che devono quindi essere programmate: **I** Ricerca scientifica e tecnologica, **II** Infrastrutture di supporto alla ricerca, **III** Logistica a supporto alla ricerca e per il funzionamento delle Stazioni scientifiche, **IV** Selezione e gestione delle risorse umane impegnate in Antartide, **V** Funzionamento Organismi del PNRA. Ogni macrovoce presenta poi ulteriori suddivisioni in relazione alle diverse attività di

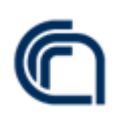

dettaglio. Ad ogni macrovoce e/o attività è assegnato un importo del finanziamento totale definito nel Programma Esecutivo Annuale approvato dal MUR.

La rendicontazione viene predisposta dal DSSTTA CNR, con l'inserimento analitico delle spese sostenute e relativi riferimenti ai documenti contabili, utilizzando dei form di rendicontazione individuati dal MUR negli allegati al DD protocollo MIUR358Ric del 16 giugno 2011; la rendicontazione è sottoscritta dal Direttore del DSSTTA ed inviata al MUR tramite interoperabilità.

## *1 - Programmazione dei progetti di ricerca*

La gestione dei flussi di programmazione avviene attraverso una piattaforma intranet che si affianca e comunica con il portale della contabilità SIGLA. Si tratta di un ambiente in cui ciascun Centro di Spesa elabora e presenta l'attività in termini sia scientifici, sia tecnici con l'utilizzo di tempi di realizzazione e parole chiave in termini scientifici. In questa fase oltre al progetto si creano i sottoprogetti, corrispondenti alle attività che saranno svolte da uno o più Centri di Spesa e potranno essere modificati nel corso dell'esercizio finanziario sulla base dello stato di avanzamento del progetto. Quando nel portale della programmazione si concludono le operazioni di registrazione di un progetto, viene rilasciato un codice alfanumerico che trasforma il progetto in oggetto da cui generare azioni amministrative e contabili. Questo rende di grande importanza il buon utilizzo delle parole riportate nella descrizione del progetto arricchendone l'acronimo. Nella descrizione del progetto l'operatore potrà riconoscere la propria "main-keyword" la cui scelta è estranea all'oggettività del processo e collegata all'intersoggettività dell'operatore. Attraverso questa scelta sarà possibile individuare il progetto con la funzione di ricerca guidata in SIGLA.

# *2 - Organizzazione contabile nel programma SIGLA CNR*

Essendo il programma di contabilità SIGLA pensato per la gestione di progetti e azioni articolate ma non di programmi, una gestione del PNRA secondo gli usuali criteri porterebbe a una struttura gestionale troppo complessa e alla fine poco trasparente e foriera di incertezze ed errori. Data la complessità del tema non ci dilunghiamo in un dettaglio che andrebbe oltre gli scopi del presente rapporto tecnico.

Al fine di gestire in modo efficiente il finanziamento ricevuto dal MUR, si è pensato di rendere i dati contabili quanto più possibile aderenti ai documenti di programmazione per cui sono stati generati tanti Gruppi Azioni Elementari (GAE) quante sono le macrovoci e le singole attività di dettaglio riportate all'interno di ciascun PEA. Questa modalità di gestione contabile consente di avere un quadro chiaro e determinato delle risorse impegnate, pagate e a disposizione per ogni macrovoce facilitando anche l'azione di verifica dello stato di avanzamento, nonché l'estrazione del dato contabile finalizzato alla rendicontazione finanziaria annuale.

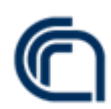

*3 - Modalità di ricerca dei flussi finanziari nel programma SIGLA CNR per la rendicontazione annuale* La rendicontazione analitica delle spese per ogni PEA è predisposta dopo la seguente serie di operazioni.

Prima tra tutte la ricerca nel programma di contabilità SIGLA dei PEA e dei luoghi contabili identificate con un sottocodice alfanumerico, nell'acronimo GAE (Gruppo Azioni Elementari) in cui potrebbe essere registrata l'entrata/spesa:

- posizionarsi nell'esercizio finanziario da rendicontare;
- individuare i progetti che contengono PEA in cui sono avvenuti movimenti finanziari che hanno generato la spesa fino al pagamento e l'entrata in caso di restituzione di importi;
- indentificare per il progetto individuato, i GAE in parte spesa per le uscite finanziarie e i GAE in parte entrata per le restituzioni di importi incassati in eccesso da altre Amministrazioni;

Il percorso per arrivare alla conoscenza dei punti sopra esposti è il seguente: "configurazione-- progetti di ricerca---- progetti ----gestione". Utilizzare la funzione "ricerca guidata" per individuare il progetto utilizzando le parole chiavi. *immagine 1.*

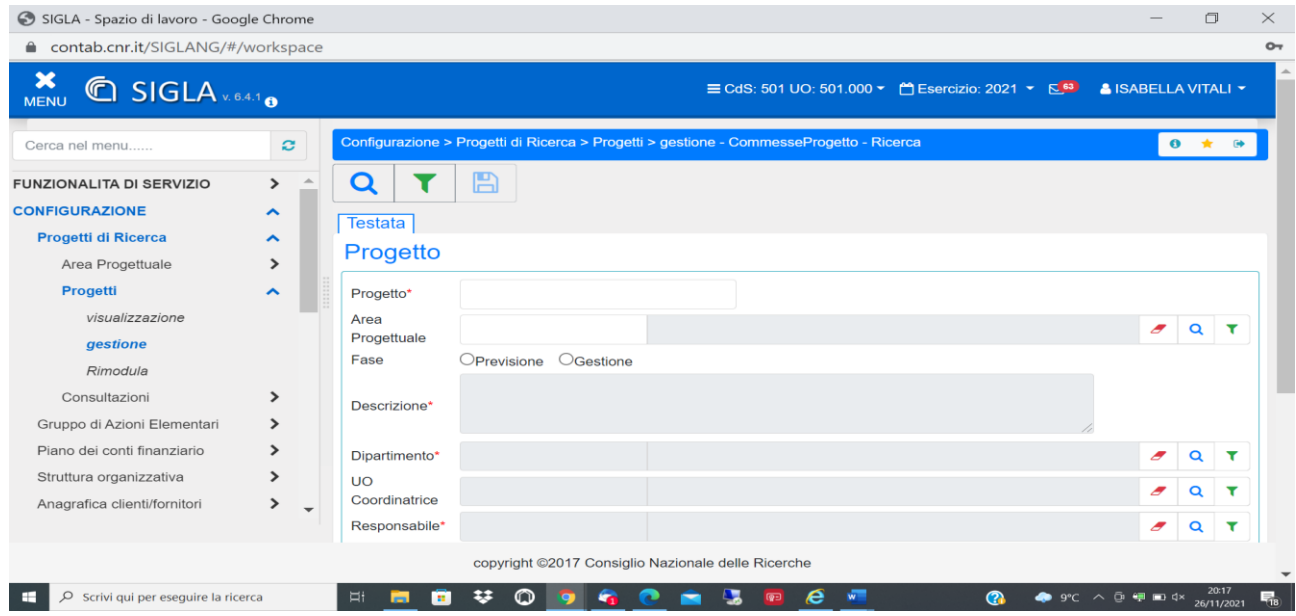

*- immagine 1*

Una volta individuato il codice del progetto, posizionarsi in: "configurazione---gruppo azioni elementari---gestione". Inserire il codice del progetto relativo al PEA ed avviare la ricerca *immagine 2.*

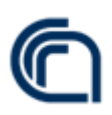

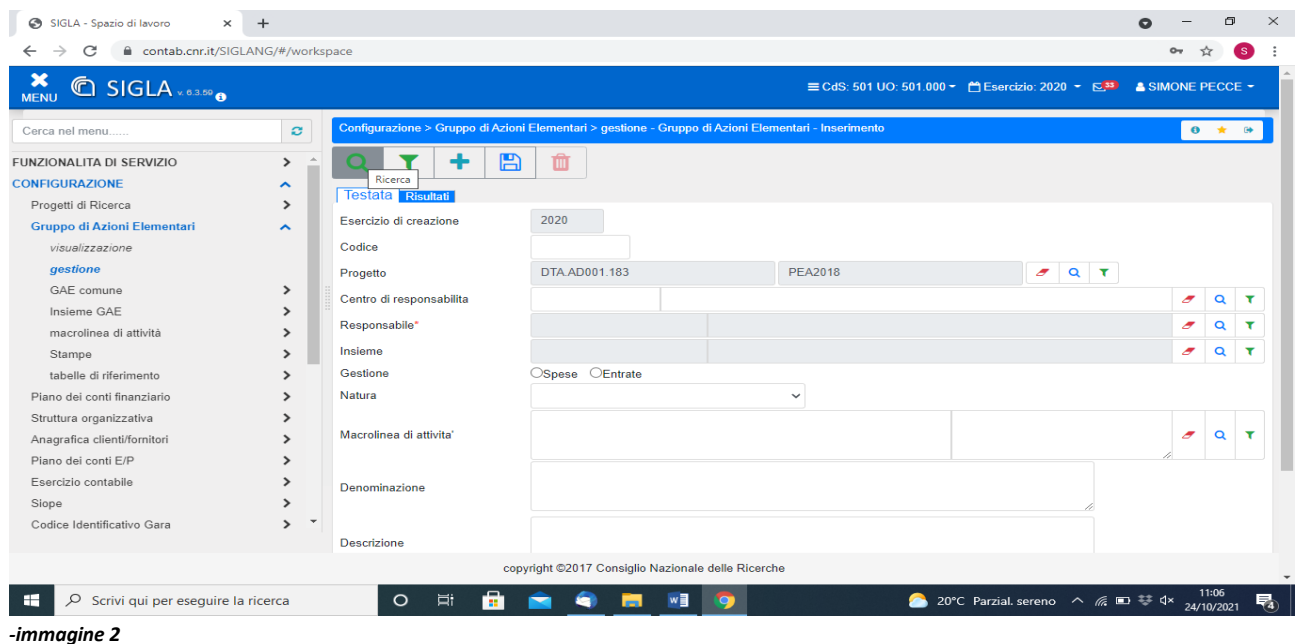

E' possibile conservare l'elenco in formato excel delle GAE attribuite al progetto. Al termine di questa prima verifica si può procedere con pagamenti, trasferimenti ed incassi effettuati nel corso dell'esercizio per l'insieme del progetto.

Posizionarsi su "Consuntivo --- Piano di Gestione in gestione ---Situazione analitica per GAE -- stampa uscite in c/residui oppure stampa entrate/spese in c/competenza (opzione successiva "spese")".

Si rappresenta con l'immagine 3 la sola stampa in c/residui che è più frequente utilizzare, per le caratteristiche del finanziamento ma limitatamente alla parte spese. La ricerca delle entrate provenienti da soggetti terzi che si concretizza con l'incasso di somme, sarà rinvenuta attraverso la richiesta della stampa entrate/spese in c/competenza-opzione scelta "entrate":

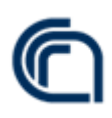

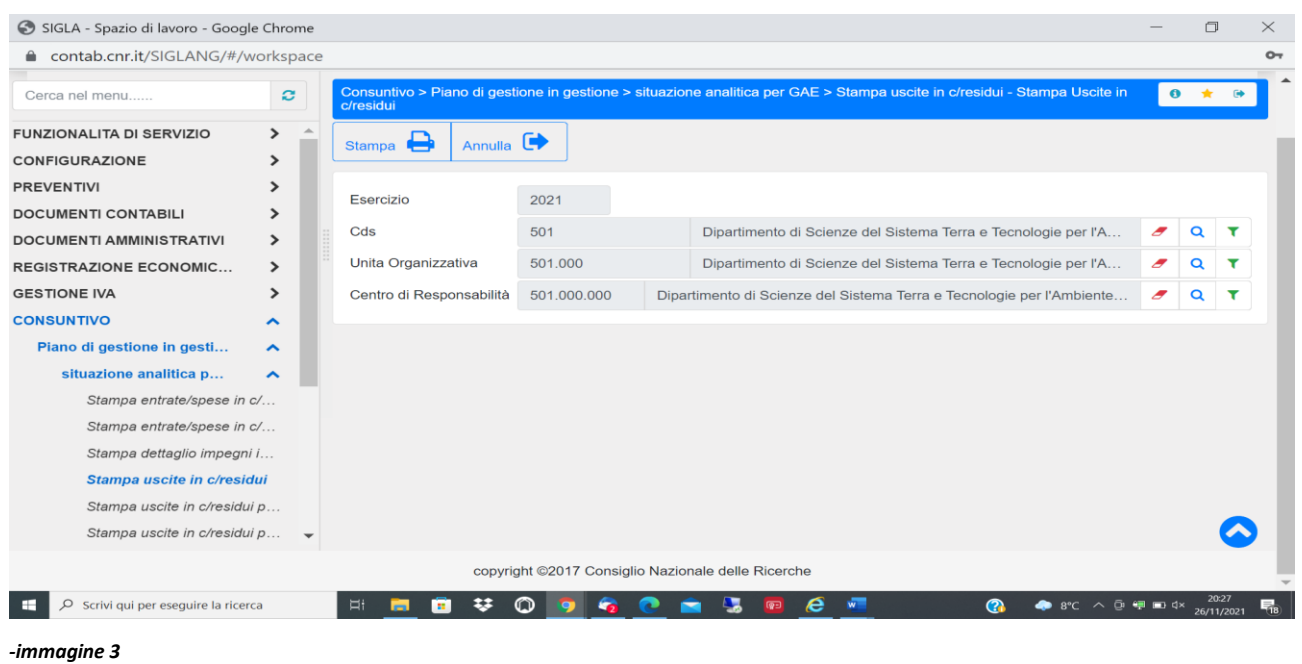

Come si può vedere per la richiesta di stampa è necessario inserire le informazioni di base volte a riconoscere il Centro di Spesa (CDS)-l'Unità Organizzativa (UO)- il Centro di Responsabilità (CdR). L'output che sarà generato dalla scelta del pulsante "Stampa" sarà un file formato pdf che espone le poste contabili dell'intera contabilità attribuita al CdS, alla UO e al CdR. Soltanto grazie alle verifiche effettuate in precedenza sarà possibile individuare nel documento complesso il progetto ed a seguire i GAE collegati che hanno generato movimenti finanziari.

### *3a - Parte spesa – mandati di pagamento*

- Individuare i mandati di pagamento per ogni GAE: seguire il percorso nel programma SIGLA "documenti contabili---impegni---stampe---stampa impegni per GAE".
- $\triangleright$  Inserire il CDR, il GAE in parte spesa della macrovoce o attività, data di inizio e fine esercizio finanziario ed avviare la stampa *immagine 4*.

Sarà prodotto un file in formato pdf contenente le informazioni di base collegate all'esercizio in cui si è assunto l'impegno, al numero di impegno, alla descrizione, al valore impegnato totale ed al valore impegnato sul GAE di riferimento, il numero di mandato eventualmente emesso.

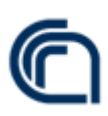

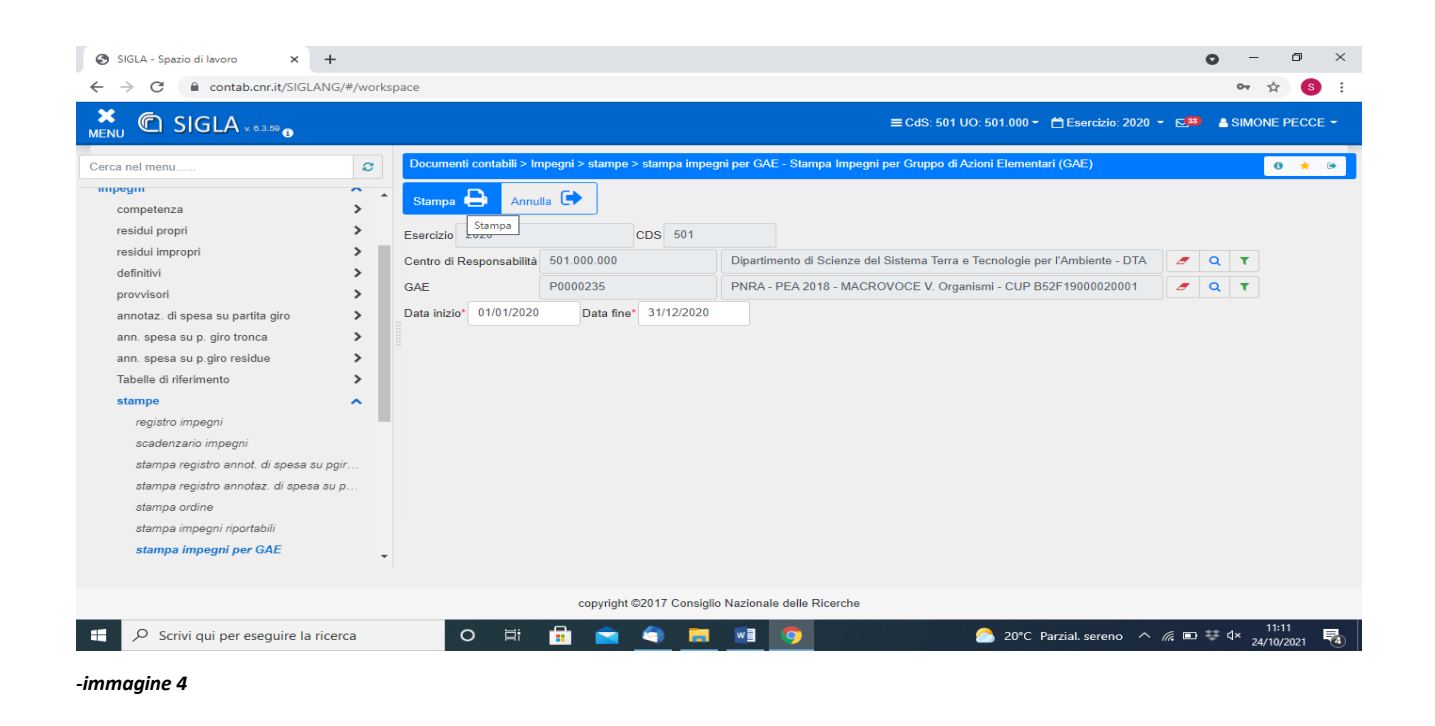

I dati così estratti permetteranno di:

 $\triangleright$  Inserire nella rendicontazione analitica della macrovoce o attività, le spese relative alle stringhe dove è presente il numero di mandato ed altri dati.

### *3a1 - Parte spesa – storni di spesa tra diversi CDR*

- Individuare gli storni di spesa tra diversi CDR per ogni GAE: seguire il percorso nel programma SIGLA "preventivi---consultazioni---variazioni---variazioni competenza/residuo".
- Selezionare il simbolo *filtra* ed inserire le condizioni <<Stato=APP>> **e** <<Tipo Variazione=STO>> **e** <<GAE=*inserire GAE*>> **o** <<Stato=APF>> **e** <<Tipo Variazione=STO>> **e** <<GAE=*inserire GAE*>> **o** <<Stato=APP>> **e** <<Tipo Variazione= Storno di Spesa tra diversi Istituti/SAC >> **e** <<GAE=*inserire GAE*>> **o** <<Stato=APF>> **e** <<Tipo Variazione= Storno di Spesa tra diversi Istituti/SAC >> **e** <<GAE=*inserire GAE*>> *immagine 5*.

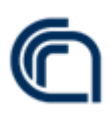

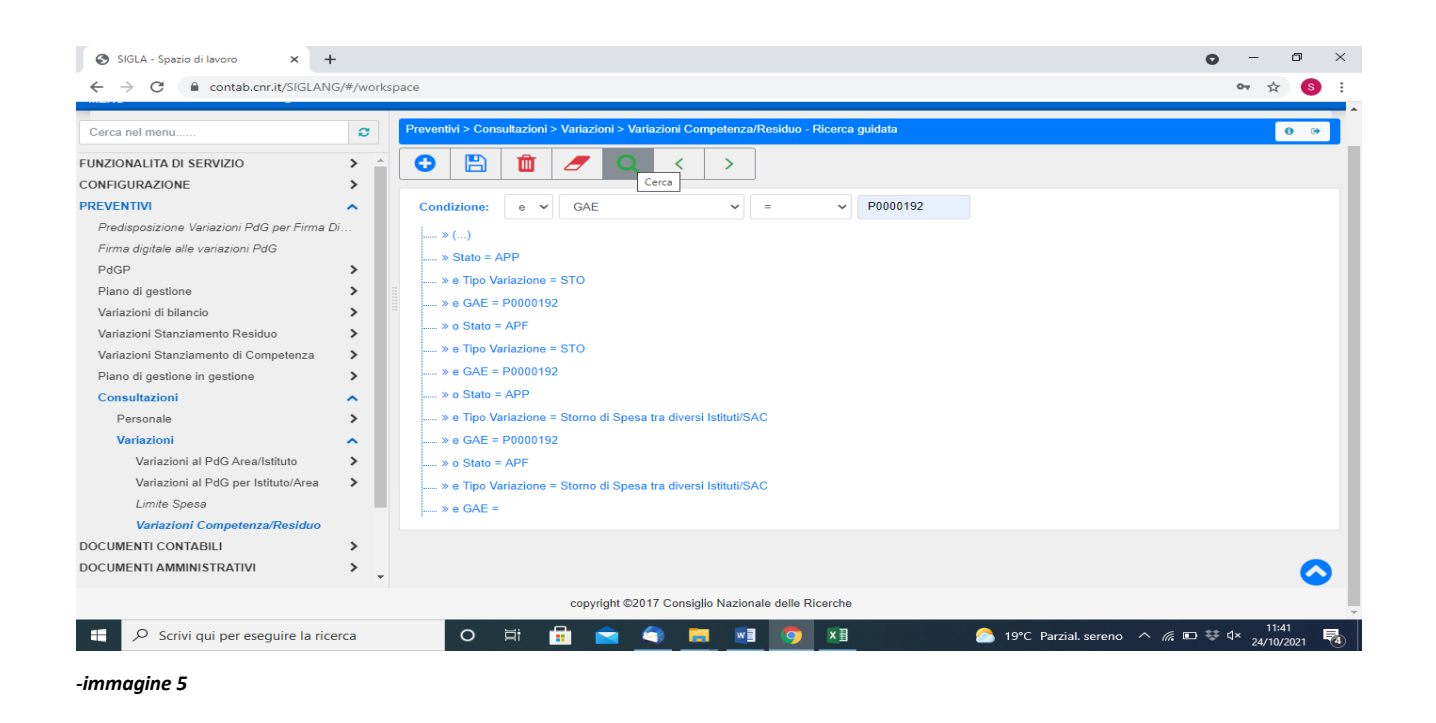

I dati così estratti permetteranno di:

 Verificare l'effettiva competenza delle variazioni individuate dal risultato della ricerca ed inserire gli importi e riferimenti nella rendicontazione analitica.

### *3b* - **Parte entrata** – *somme ricevute da soggetti terzi per importi incassati in eccesso*

- Individuare gli accertamenti e reversali registrati per rimborsi da soggetti terzi: seguire il percorso nel programma SIGLA "documenti contabili---accertamenti---competenza-- visualizzazione".
- Selezionare il simbolo *ricerca guidata* ed inserire le condizioni <<Esercizio di competenza=anno>> e <<capitolo *inizia con* 3>> *immagine 6*.

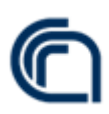

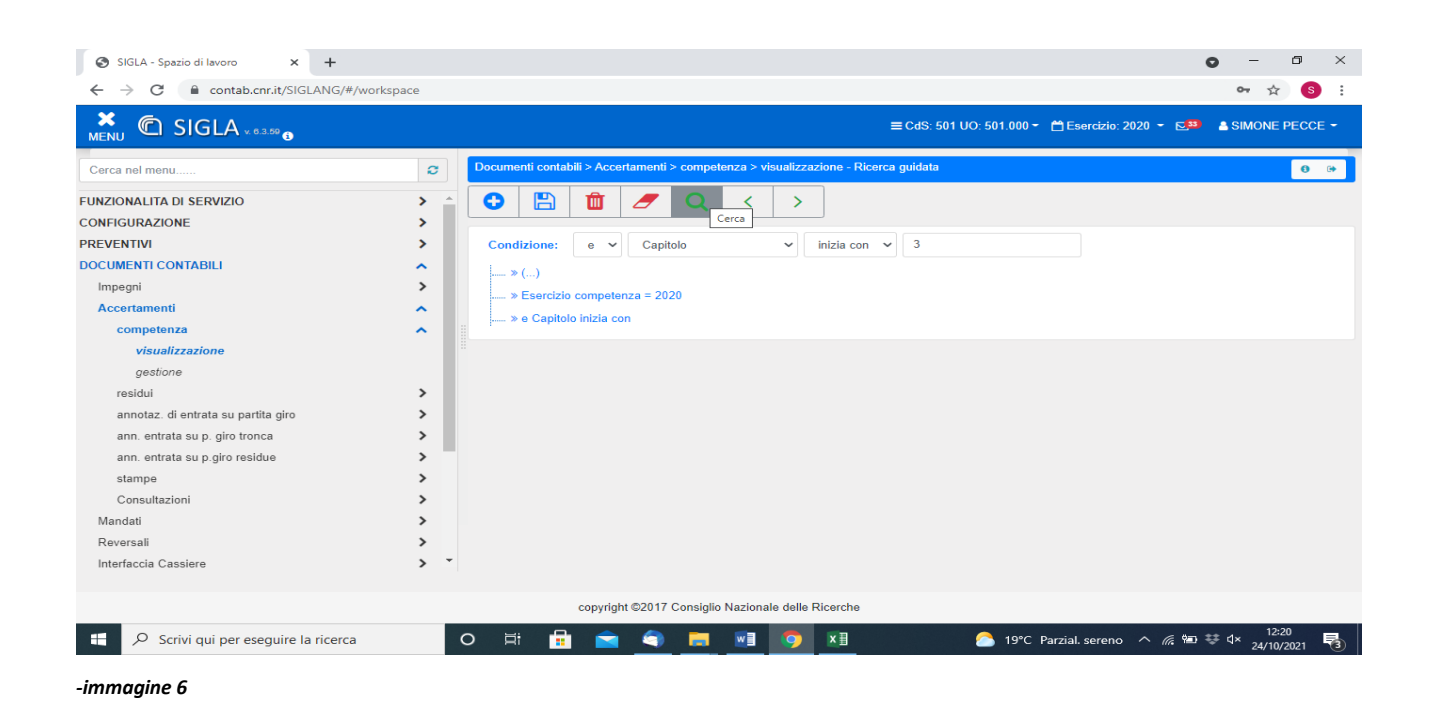

La ricerca produrrà un elenco di accertamenti che permetteranno di:

 Valutare la competenza degli accertamenti individuati dal risultato della ricerca ed inserire gli importi e riferimenti nella rendicontazione analitica.

### *3b1* - **Parte entrata** – *storni di entrata tra diversi CDR*

- Individuare gli storni di entrata tra diversi CDR per ogni GAE: seguire il percorso nel programma SIGLA "preventivi---consultazioni---variazioni---variazioni competenza/residuo".
- Selezionare il simbolo *filtra* ed inserire le condizioni <<Stato=APP>> **e** <<Tipo Variazione=STO>> **e** <<GAE=*inserire GAE*>> **o** <<Stato=APF>> **e** <<Tipo Variazione=STO>> **e** <<GAE=*inserire GAE*>> **o** <<Stato=APP>> **e** <<Tipo Variazione= Storno di Spesa tra diversi Istituti/SAC >> **e** <<GAE=*inserire GAE*>> **o** <<Stato=APF>> **e** <<Tipo Variazione= Storno di Spesa tra diversi Istituti/SAC >> **e** <<GAE=*inserire GAE*>> *immagine 7*.

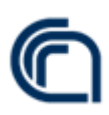

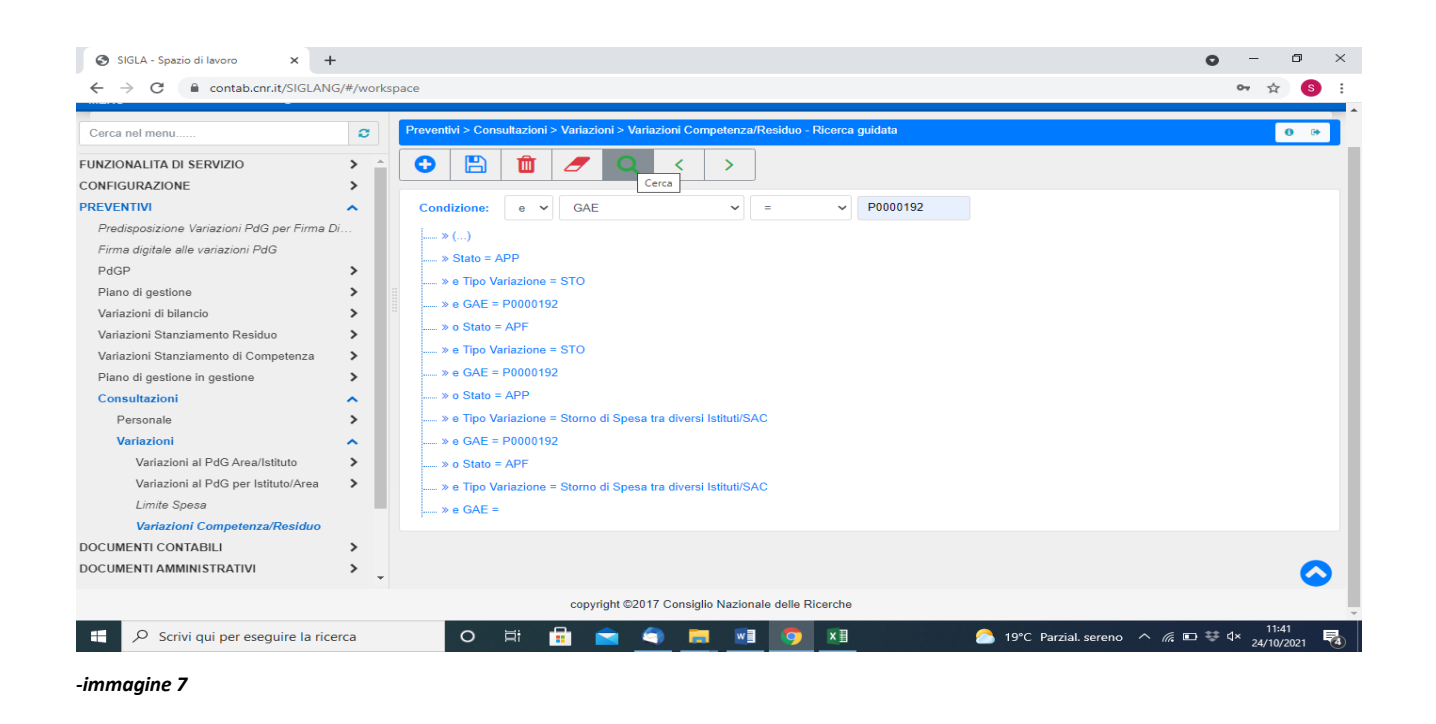

I dati così estratti permetteranno di:

 Verificare l'effettiva competenza delle variazioni individuate dal risultato della ricerca ed inserire gli importi e riferimenti nella rendicontazione analitica.

# Conclusioni

Il presente rapporto tecnico vuole essere un oggetto informativo volto ad informare sul percorso raggiunto a seguito di modifiche e integrazioni intervenute nel sistema di contabilità.

L'obiettivo è quello di facilitare l'attività e migliorare efficienza ed efficacia dell'azione amministrativa, ottimizzando i tempi nella certezza di aver raggiunto tutte le informazioni contabili necessarie alla rendicontazione e presenti nel sistema di contabilità del Centro di Spesa.